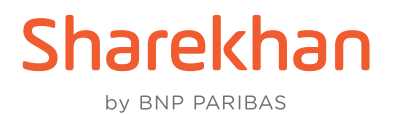

# **Account Opening Flow at Sharekhan – Physical Mode via a Tablet Device**

This document contains the step-by-step procedure to open a Sharekhan account via the Physical mode using a Tablet device. It also contains a flowchart of the account opening process.

- 1. After being assigned a lead, the Sharekhan Sales Executive makes a call to the potential customer and sets up a physical meeting after enquiring about their convenience.
- 2. The Sales Executive and potential meet physically to get a Sharekhan account opened.
- 3. Next, the Sales Executive conducts Account Sign-up of the potential and proceeds for Tablet Account Opening.

## **The Tablet Account Opening steps**

The tablet journey starts with logging basic information like: **A)**

- Date of Birth
- Place of Birth
- Segments that potential wants to activate
- Former/Alias name (if any)
- Name of Father/Spouse
- Mother's name (Optional)

We then move on to the following Uploads: **B)**

- PAN Card
- Financial Proofs (mandatory to activate F&O segments)
- C) In the next steps, the potential enters their contact details and verifies them via OTP:
	- Mobile number (along with Relationship; that is, who does the number belong to)
	- Email ID (along with Relationship; that is, who does the ID belong to)
- The next step is Permanent Address Proof submission, which can be done in 3 ways: **D)**
	- Fetched using Aadhaar Number via Digilocker.
	- If potential is KRA registered, KRA address details can be fetched in the following 2 ways:
		- i. Through Offline KYC
		- ii. Using Aadhaar XML
	- By manually entering the Address, in which case the proof of CKYC is mandatory

#### The Correspondence Address is entered next, or can be set us as Same as Permanent **E)**Address

We accept the following Address Proofs for upload:

- Aadhaar Card
- Driving Licence
- Electricity Bill
- Letter of Allotment by Authorities
- NREGA Job Card
- Valid Passport
- Pension Payment Order
- Piped Gas Bill
- Postpaid Mobile Bill
- Property or Municipal Tax Receipt
- Telephone Bill
- Voter ID
- Water Bill
- Other Government Documents
- We now move to the Occupational details section of the journey. The following needs to be **F)** entered:
	- Primary Occupation (from a dropdown)
	- Nature of Business (mandatory in case of Service)
	- Employer Name (mandatory in case of Service)
	- Establishment Address (mandatory in case of Service)
	- **Designation**
	- Whether the potential is an Ultimate Beneficiary Owner of a listed company
	- Gross Annual Income
	- Net Worth and the as-on date
	- Source of Wealth
	- Whether the potential is a Politically Exposed Person (PEP)
	- Whether you want to set up a Nominee or not
		- i. If the potential wants to opt for a Nominee, up to 3 can be set up. These Nominee details are required to be entered: Share of each Nominee in Percentage, Nominee Government-issued ID Card details, Nominee Name, Date of Birth and Relationship with Applicant, Address (can be set us as Same as Permanent Address).
		- ii. If the potential does not opt for a Nominee, an SMS will be triggered to them with an undertaking to opt out. Account Opening journey will proceed once confirmed.
- We now move to the Occupational details section of the journey. The following needs to be **G)** entered:
	- IFSC Code
	- Branch Name
	- MICR
	- Account Type
	- Account Number

We accept the following Address Proofs for upload:

- Personalized cheque leaf
- Bank Statement
- Passbook with IFSC and MICR
- H) The potential's specimen signature is uploaded and a liveliness check video is recorded and uploaded as well.
- The Sales Executive then selects the preferred Sharekhan Servicing Branch after consulting **I)** the potential.
- The potential then agrees to the Terms & Conditions and we move lastly to the 2 E-Signature **J)**steps (KYC E-Sign and KRA E-Sign):
	- **KYC E-Sign Process**: A PDF is generated by the system that specifies the details of the potential, which can be E-Signed by the potential through the NSDL site using Aadhaar verification via OTP.
	- **KRA E-Sign Process**: This is also done through the NSDL site, where they can proceed to use Aadhaar verification via OTP. Once done, the E-Signature process is completed.

The tablet then generates the Client Registration Form with all of the potential's details, which **K)**can be viewed by the potential.

### **Once the tablet steps are completed**

- 4. The KYC details are verified by teams at the Sharekhan Head Office (HO).
- 5. If the KYC is found to be valid and after due processes, the Sharekhan account is opened.
- 6. The Password is dispatched to the customer.

## **Account Opening Flowchart – Physical Mode via a Tablet Device**

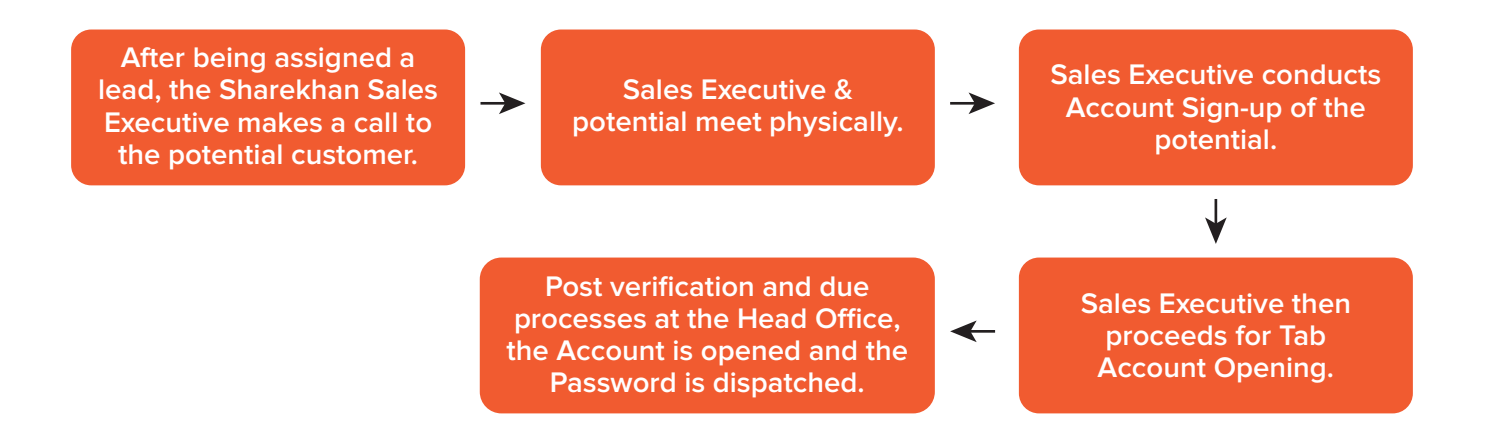